**ACADÉMIE DE RENNES** Liberté<br>Égalité Fraternité

Chorus Déplacements Temporaires

# **Création d'un état de frais**

**Guide utilisateur – N° 18**

#### **Accès à l'application Chorus-DT**

- Se connecter sur : [https://www.toutatice.fr/,](https://www.toutatice.fr/) et sélectionner le pavé : **« Je me connecte ».**
- La **page d'accueil** fait apparaître l'espace toutatice et l'ensemble de **vos applications**
- Sélectionner le portail « **ARENA »**, puis **« Gestion des personnels »** sur le panneau situé sur la gauche de l' écran.
- Sélectionner : **« Déplacement Temporaires »** pour accéder à l'application **« CHORUS-DT »**.

Lorsque votre **ordre de mission classique (OMCL**) ou un ordre de mission de **régularisation classique (REC)** a été validé par le service académique des frais de déplacement (SAFD). Vous devez créer l'état de frais correspondant afin de pouvoir percevoir sur votre compte bancaire, la somme due.

## **1. Création de l'état de frais :**

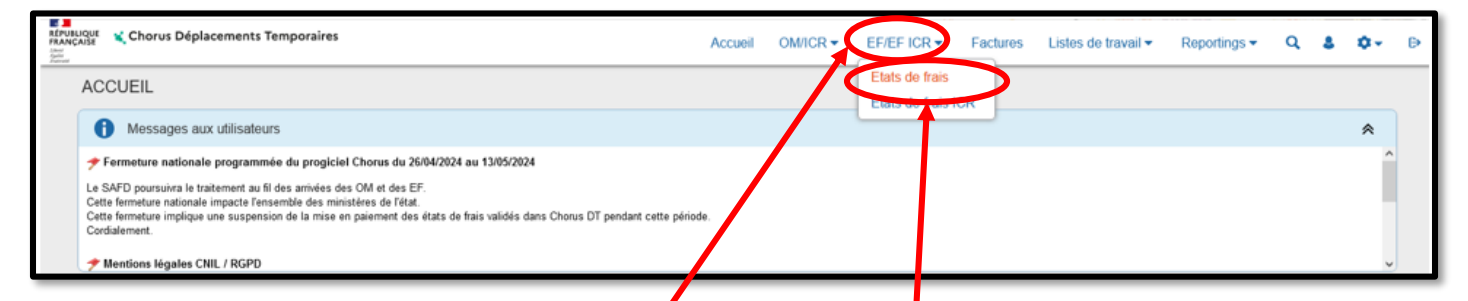

Sur la page d'accueil, cliquer sur « **EF/EF ICR », puis « Etats de frais »,** en haut de la page pour créer un nouvel état de frais.

Puis, cliquer sur **« Créer EF »**, en bas de votre page. :

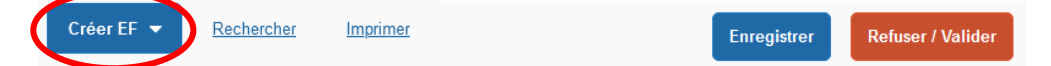

Cette fenêtre s'ouvre :

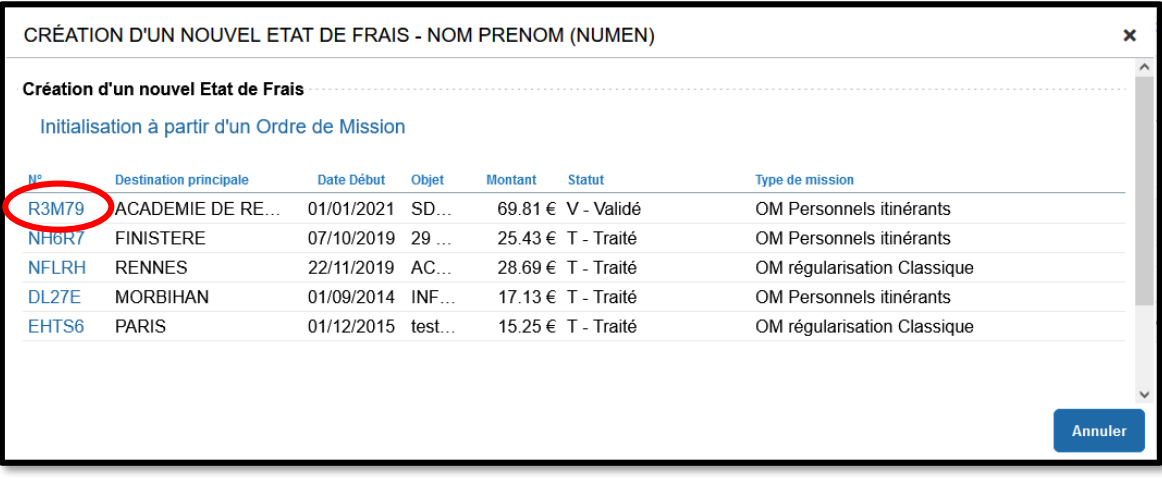

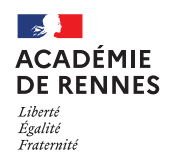

#### Chorus Déplacements Temporaires

**Vous devez alors cliquer sur l'ordre de mission dont vous souhaitez créer l'état de frais correspondant.**

Lorsque vous cliquer, un état de frais s'est créé, il porte le numéro de l'ordre de mission +01 *(Exemple : R3M7901)*, il est au **« Statut 1 – Création / Modification de l'EF ».**

Si il n'y a pas de frais supplémentaire, vous pouvez passer directement à l'envoi en validation VH1.

Si vous souhaitez ajouter des frais :

- Facture de nuitée
- Justificatif de billets de train / tickets de métro / tickets de bateau
- Attestation de présence / Liste d'émargement
- …

Vous devez cliquer sur **« Créer »**, sur l'onglet **« Frais »** :

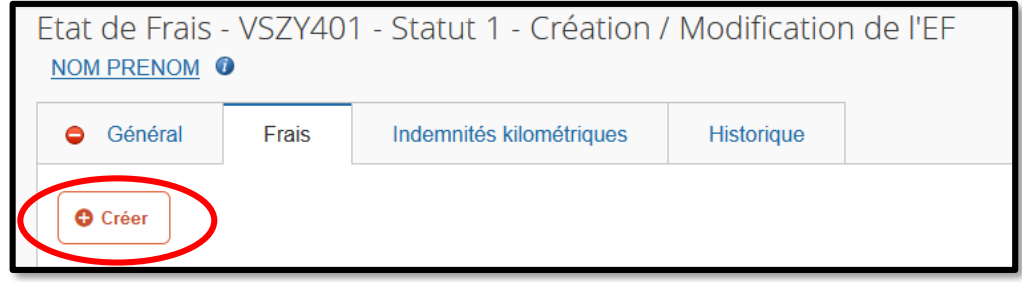

Une ligne s'ajoute sur l'onglet, et une fenêtre s'ouvre sur le coté de votre page :

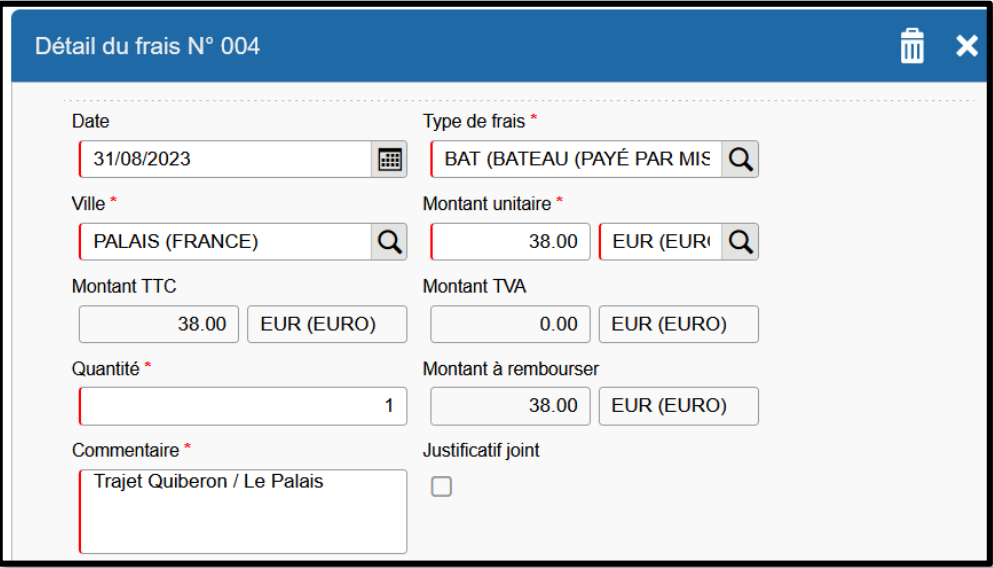

Vous devez indiquer le montant de votre frais dans montant unitaire, une quantité, ainsi que la commune de votre lieu de déplacement dans **« Ville »** et la case commentaire doit être renseignée.

Une fois les frais supplémentaires ajoutés, vous pouvez passer l'état de frais en validation VH1.

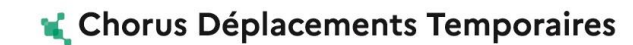

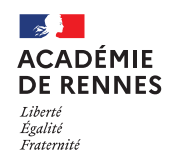

**Service Académique des Frais de Déplacement**

### **2. Envoi en validation VH1 :**

Il faut ensuite envoyer votre état de frais en validation chez votre Valideur Hiérarchique (VH1) : Cliquez sur **« Refuser/Valider »**, en bas à droite de votre écran.

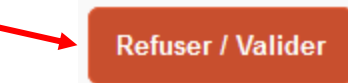

Cette fenêtre apparaît, cliquer sur : **« Passer au statut : 2 – Attente de validation VH1 »**

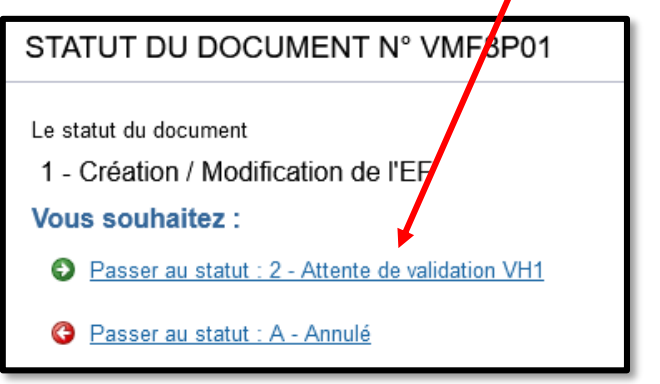

Puis, cette fenêtre apparaît :

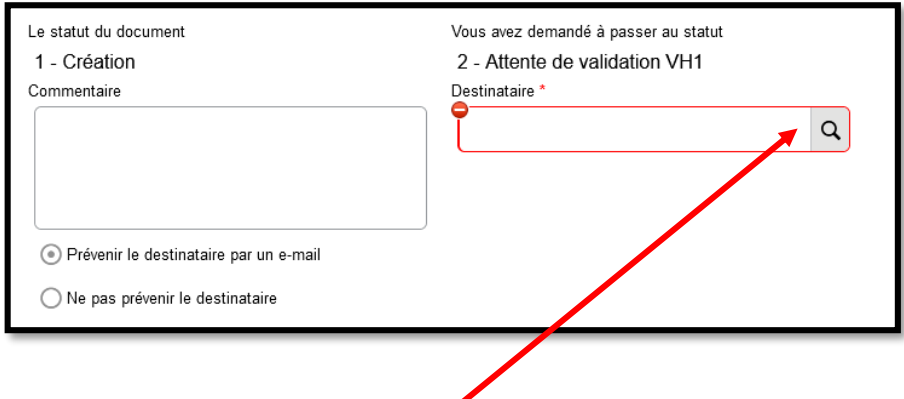

Sur cette fenêtre, il faut sélectionner le **« Destinataire »** , le nom de la personne qui validera votre état de frais, puis cliquer sur **« Confirmer le changement de statut ».**

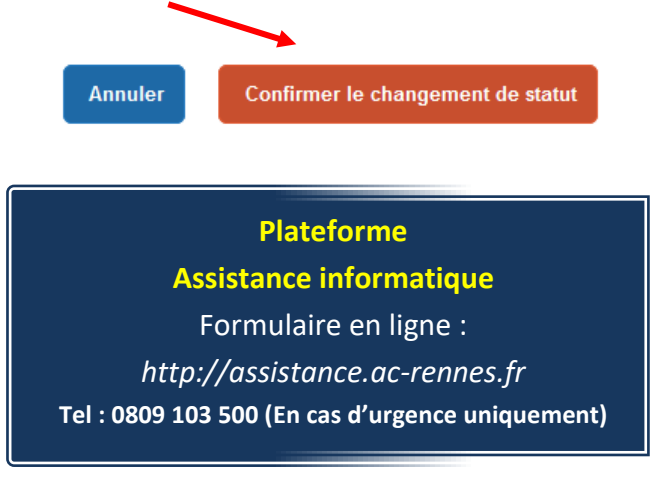